# Configurar a passagem de VPN (Virtual Private Network) nos RV320 e RV325 VPN Router **Series**

## Objetivo

A passagem VPN é um recurso usado para permitir que o tráfego VPN gerado de clientes VPN conectados a esse roteador passe pelo roteador. Geralmente, cada roteador suporta Network Address Translation (NAT) para conservar endereços IP quando você deseja suportar vários clientes com a mesma conexão de Internet. No entanto, o PPTP e o IPSec VPN não suportam NAT. A passagem VPN permite que o VPN PPTP e IPSec apenas passe pela Internet, que é iniciada a partir de um cliente VPN, e então acesse o gateway VPN remoto. Esse recurso é comumente encontrado em roteadores domésticos que suportam NAT.

O objetivo deste documento é explicar como ativar a passagem de VPN no RV32x VPN Router Series.

#### Dispositivos aplicáveis

RV320 Roteador VPN WAN duplo Roteador VPN WAN duplo RV325 Gigabit

#### Versão de software

•v1.1.0.09

### Configurar passagem VPN

Etapa 1. Faça login no utilitário de configuração da Web e escolha VPN > VPN Passthrough . A página VPN Passthrough é aberta:

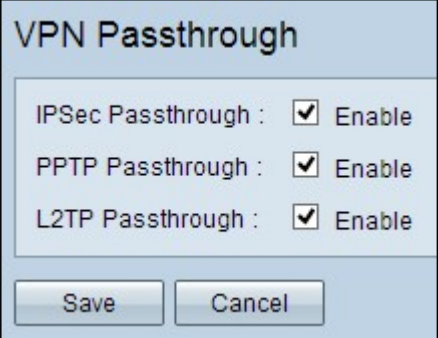

Etapa 2. (Opcional) Para permitir que o túnel IPSec passe pelo roteador, marque a caixa de seleção Enable IPSec PassThrough. Essa opção deve ser ativada quando um túnel VPN IPSec estiver em uso no roteador ou se o roteador estiver entre dois pontos finais de um túnel VPN IPSec.

Etapa 3. (Opcional) Para autorizar a passagem de encapsulamentos PPTP pelo roteador,

marque a caixa de seleção Enable PPTP PassThrough. Essa opção deve ser ativada quando o roteador estiver entre dois pontos finais de um túnel VPN PPTP.

Etapa 4. (Opcional) Para autorizar a passagem de encapsulamentos L2TP pelo roteador, marque a caixa de seleção Enable L2TP PassThrough. Essa opção deve ser ativada quando o roteador estiver entre dois pontos finais de um túnel VPN L2TP.

Etapa 5. Clique em Salvar para salvar a configuração de passagem de VPN.